SON/CWARE

# ELZ\_1 Version 2 Manual Supplement

Rev. 1.0

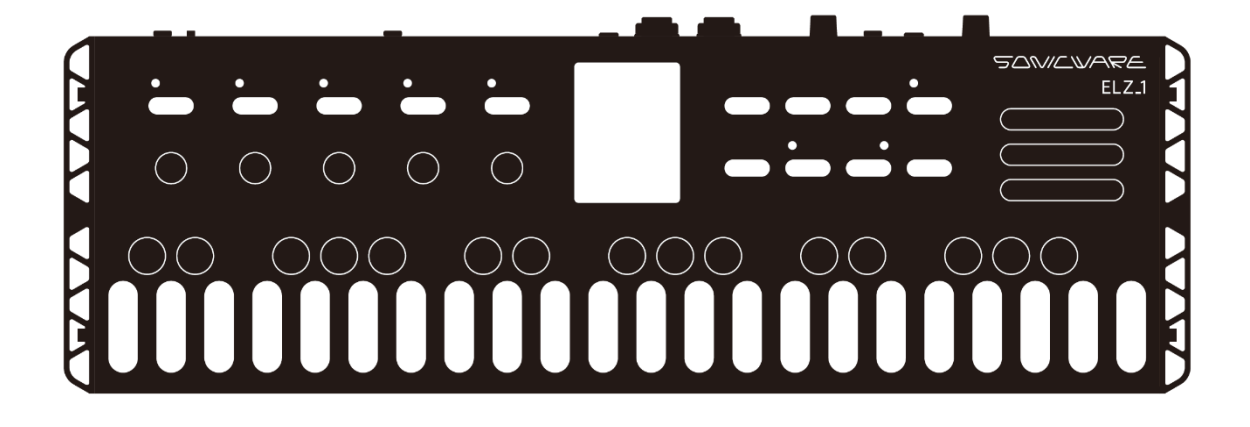

# Contents

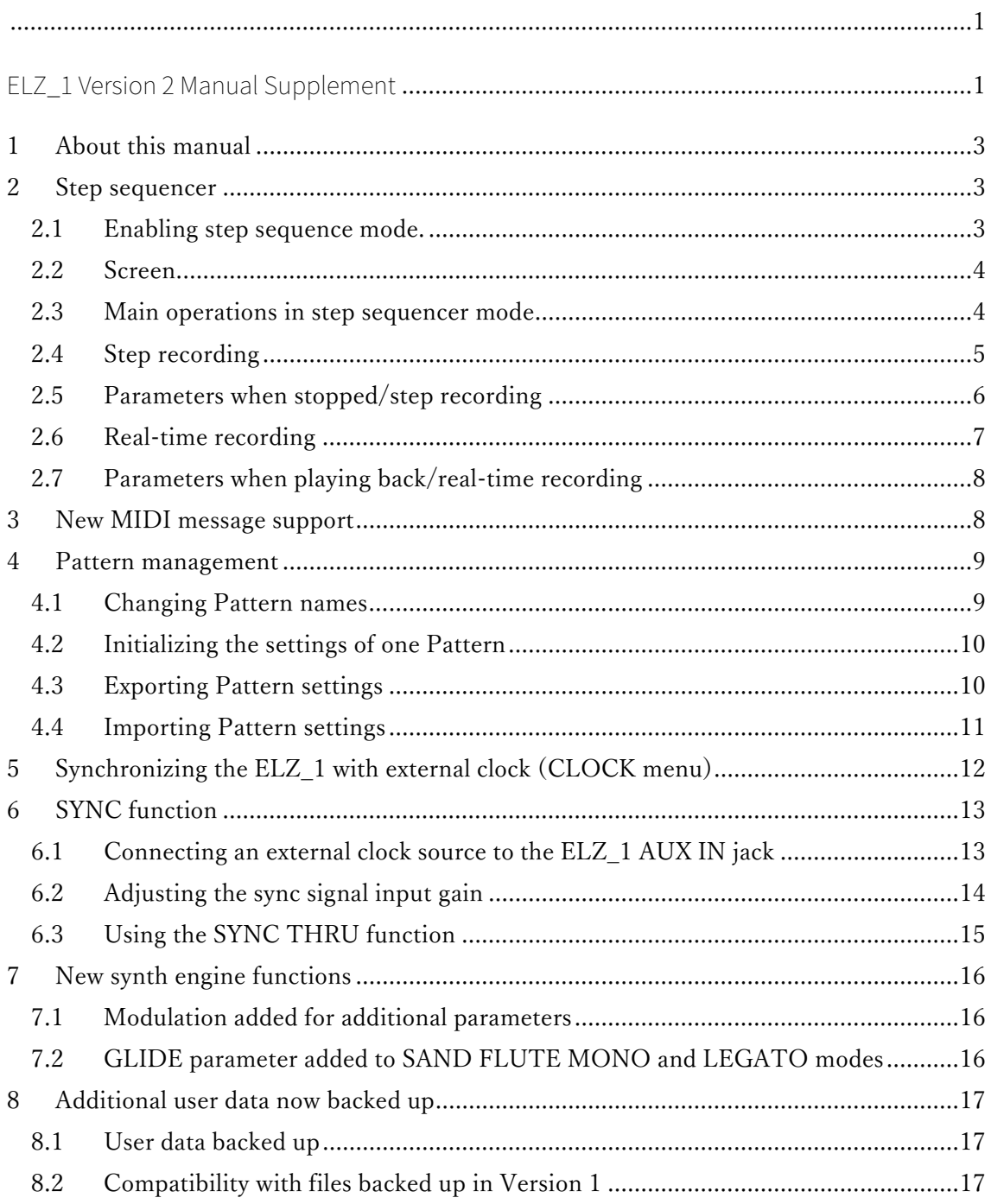

## **1 About this manual**

This manual explains features added in the Version 2 SYSTEM firmware.

## **2 Step sequencer**

A 64-step/6-voice step sequencer has been added in Version 2. Up to 128 patterns can be created in the step sequencer. In addition to step input recording, sequences can be built up through real-time performance using the real time recording function.

#### 2.1 Enabling step sequence mode.

Open the arpeggiator screen, and press **and hold the ARP/SEQ** button to enable step sequencer mode.

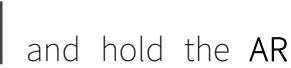

#### HINT

- The arpeggiator and the sequencer cannot both be used at the same time.
- When the sequencer is in use, the arpeggiator settings saved in the MEMORY are ignored.

#### 2.2 Screen

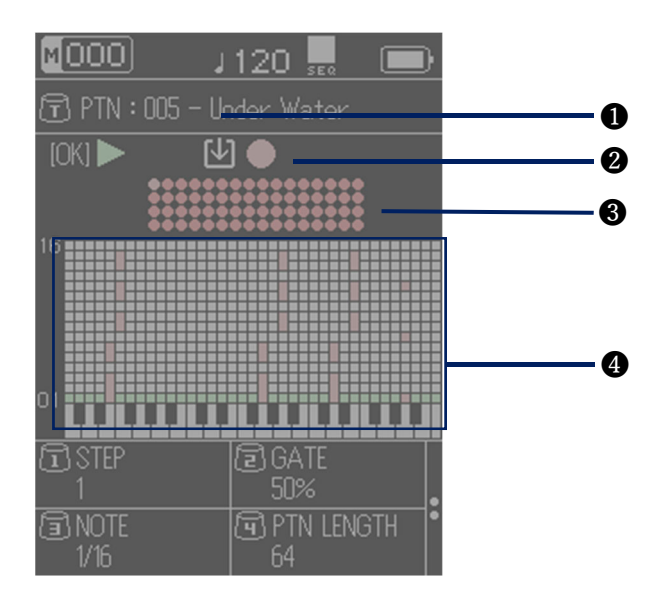

- ❶ Pattern number/save destination Pattern number
- **O** Operation guide
- ❸ STEP location
- ❹ Piano roll

## 2.3 Main operations in step sequencer mode

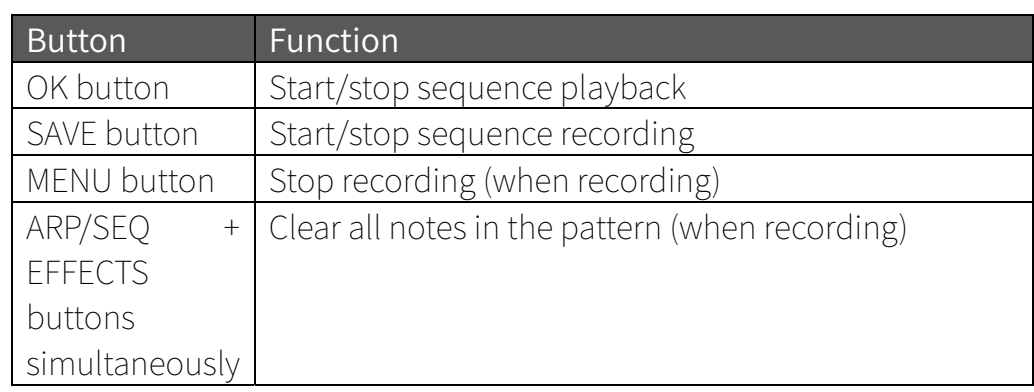

#### 2.4 Step recording

In this mode, notes can be input step-by-step at any pace.

① When stopped, press the SAVE button to start recording.

- ② Use the STEP parameter to select the desired step.
- ③ Press notes on the keyboard to input them.
- ④ Repeat steps ② and ③ to create the pattern.
- ⑤ When done inputting notes, press the SAVE button to stop recording.

#### **HINTS**

- To remove a note that was mistakenly input, press the same note on the keyboard again.
- . Multiple steps can be input quickly by changing the STEP while holding down a key or keys.
- Press the MENU button to cancel recording and return the sequencer to the state before recording started.
- Starting playback during step recording will switch the mode to realtime recording.

# 2.5 Parameters when stopped/step recording

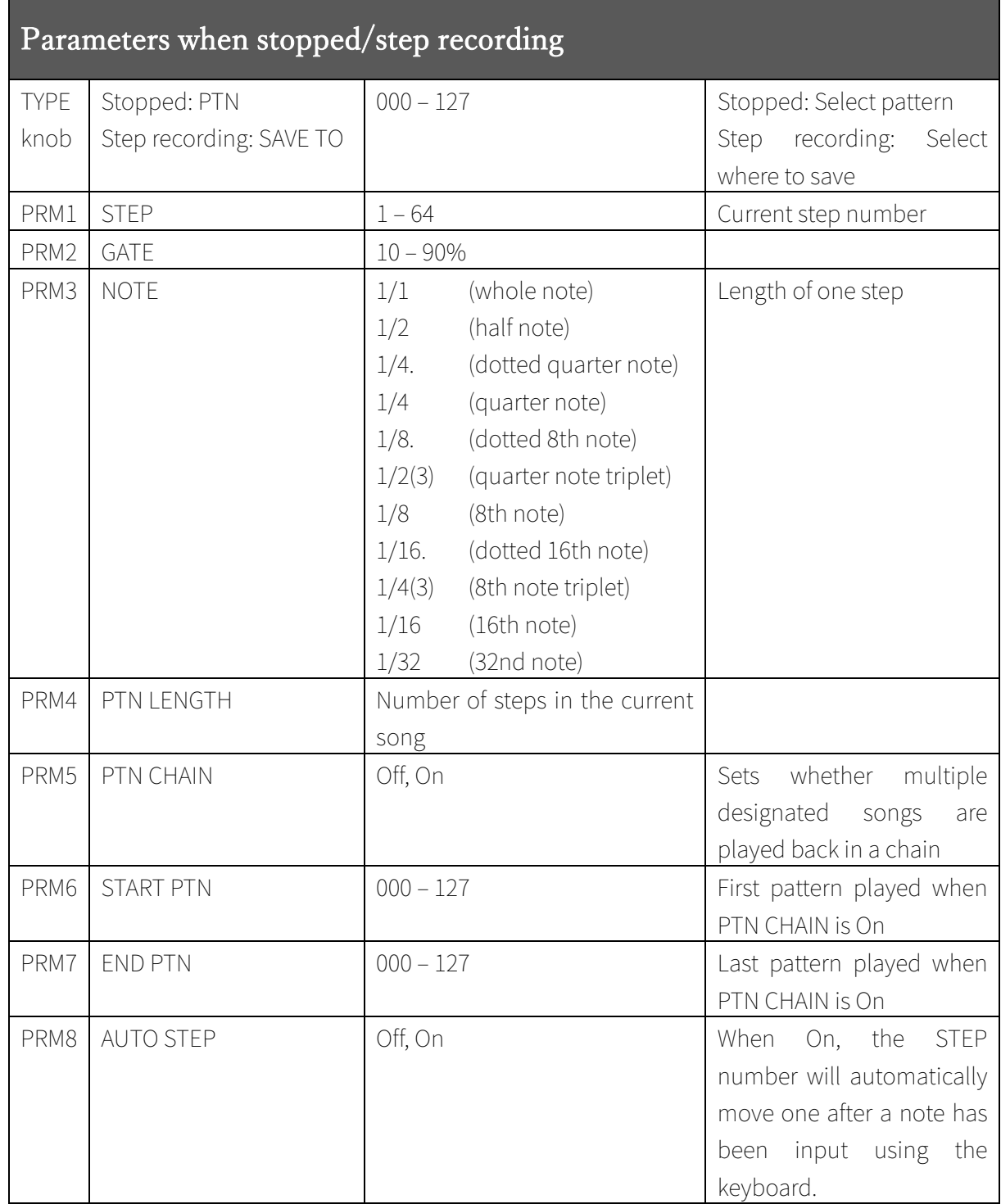

## 2.6 Real-time recording

In this mode, notes are input in real time.

- ① During playback, press the SAVE button to start recording in real time.
- ② Play the keyboard with the desired timing
- ③ When done playing notes in real time, press the SAVE button to stop recording.

#### HINT

- Press the MENU button to cancel recording and return the sequencer to the state before recording started.
- Stopping playback during real-time recording will switch the mode to step recording.

## 2.7 Parameters when playing back/real-time recording

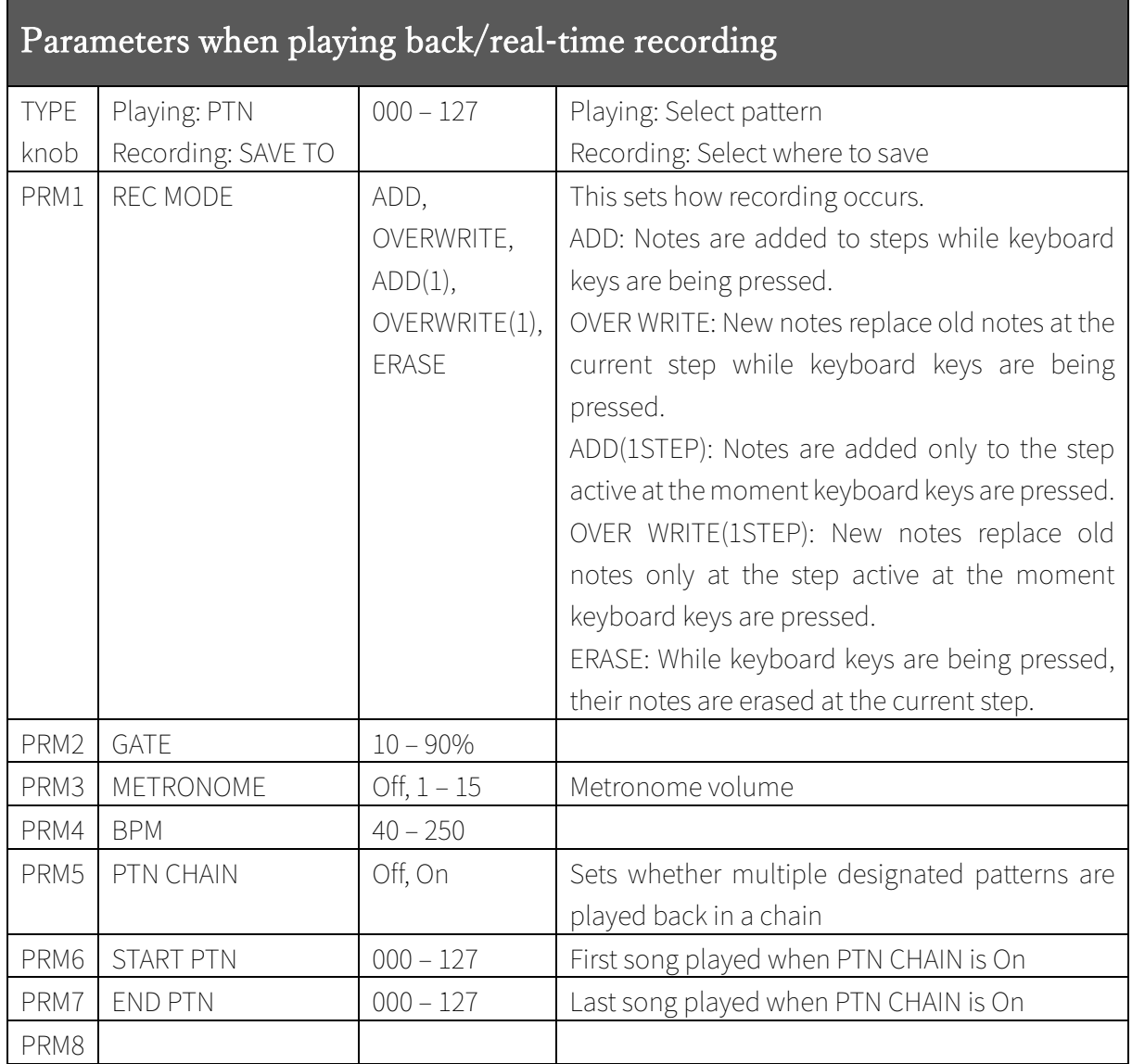

# **3 New MIDI message support**

In step sequencer mode, patterns can be selected using MIDI SONG SELECT messages.

The new pattern will be selected after playback of the current song.

## **4 Pattern management**

Use the PATTERN menu to manage pattern settings in the ELZ\_1.

- ① Press the MENU button.
- ② Use the DOWN and UP buttons to select PATTERN.
- ③ Press the OK button to open the PATTERN menu.

#### 4.1 Changing Pattern names

Pattern names can be changed.

- ① Use the DOWN and UP buttons to select the pattern to use.
- ② Press the OK button.
- ③ Use the DOWN and UP buttons to select Rename.
- ④ Press the OK button.
- $(5)$  Use the TYPE and  $1 4$  knobs to edit the name. TYPE knob: Move cursor left and right Knob 1: Change character Knob 2: Change the character type (uppercase letters  $\rightarrow$  lowercase letters → numbers → symbols) ⑥ Press the OK button to and editing.
- HINT
	- Changes can be canceled by pressing the MENU button.
	- The following characters and symbols can be used. ABCDEFGHIJKLMNOPQRSTUVWXYZ abcdefghijklmnopqrstuvwxyz 0123456789 !"#\$%&'()\*+,-./:;<=>?@[\]^`{|}~(space)

#### 4.2 Initializing the settings of one Pattern

A pattern can be initialized to basic settings.

- ① Use the DOWN and UP buttons to select the desired pattern, and press the OK button.
- ② Use the DOWN and UP buttons to select Initialize, and press the OK button to open a confirmation screen.
- ③ Use the DOWN and UP buttons to select Yes, and press the OK button.

HINT

 Use this operation with care because initialization of a pattern cannot be undone.

#### 4.3 Exporting Pattern settings

The selected Pattern can be exported.

The exported Pattern is saved in the ELZ 1 storage and can be accessed using a PC/Mac.

- ① Use the DOWN and UP buttons to select the desired PATTERN, and press the OK button.
- ② Use the DOWN and UP buttons to select Export, and press the OK button.
- ③ Use the TYPE and 1 ‒ 4 knobs to edit the name of the exported file. TYPE knob: Move cursor left and right Knob 1: Change character Knob 2: Change the character type (uppercase letters  $\rightarrow$  lowercase  $letters \rightarrow numbers \rightarrow symbols)$
- ④ Press the OK button to open a confirmation screen.
- ⑤ Use the DOWN and UP buttons to select Yes, and press the OK button.

HINT

Changes can be canceled by pressing the MENU button.

- $\cdot$  It will be saved in the MEMORY folder in the unit storage.
- The following characters and symbols can be used. ABCDEFGHIJKLMNOPQRSTUVWXYZ abcdefghijklmnopqrstuvwxyz 0123456789 !#\$%&'()+,-.;=@[]^\_`{}~(space)

#### 4.4 Importing Pattern settings

A pattern file saved in the ELZ\_1 storage can be imported to the selected Pattern slot.

- ① Use the DOWN and UP buttons to select the desired Pattern slot, and press the OK button.
- ② Use the DOWN and UP buttons to select Import, and press the OK button to open a list of files in the PATTERN folder in the ELZ\_1 storage.
- ③ Use the DOWN and UP buttons to select the file to import, and press the OK button to open a confirmation screen.
- ④ Use the DOWN and UP buttons to select Yes, and press the OK button.

#### HINT

• Only Pattern files stored in the PATTERN folder in the ELZ\_1 storage are shown in the list.

# **5 Synchronizing the ELZ\_1 with external clock (CLOCK menu)**

The ELZ\_1 arpeggiator and step sequencer can be synchronized with an external clock source.

Use the CLOCK menu to select the clock source.

- ① Press the MENU button.
- ② Use the DOWN and UP buttons to select SEQUENCER, and press the OK button.
- ③ Use the DOWN and UP buttons to choose CLOCK.
- ④ Press the OK button to open the CLOCK menu.
- ⑤ Select the clock source to use, and press the OK button.

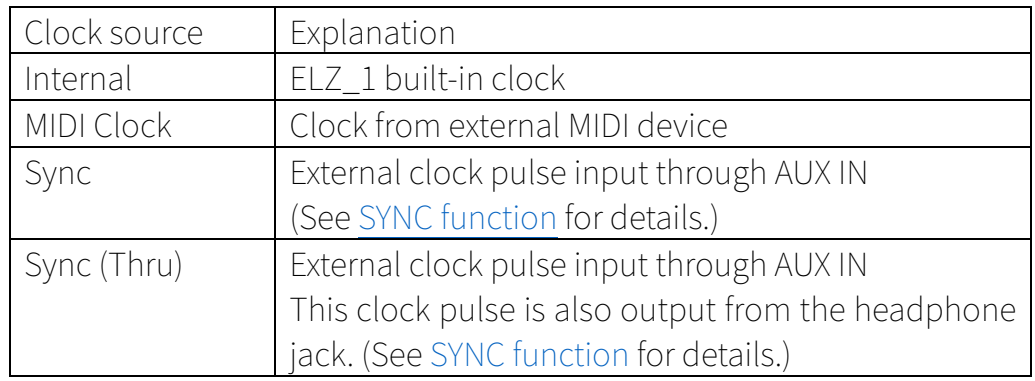

## **6 SYNC function**

#### Important

Proper connection with all SYNC devices is not guaranteed. Never input voltage higher than 5V through the ELZ\_1 AUX IN jack. Doing so could cause damage.

Clock pulses output from KORG volca series devices and Teenage Engineering Pocket Operators, for example, can be input through the ELZ 1 AUX IN jack to synchronize the tempo of its step sequencer and arpeggiator.

Moreover, by connecting a Pocket Operator with a stereo mini pin cable, a clock pulse and a mono audio signal can be simultaneously input through the AUX IN.

See Synchronizing the ELZ\_1 with external clock (CLOCK menu) for how to select an external clock source.

#### 6.1 Connecting an external clock source to the ELZ\_1 AUX IN jack

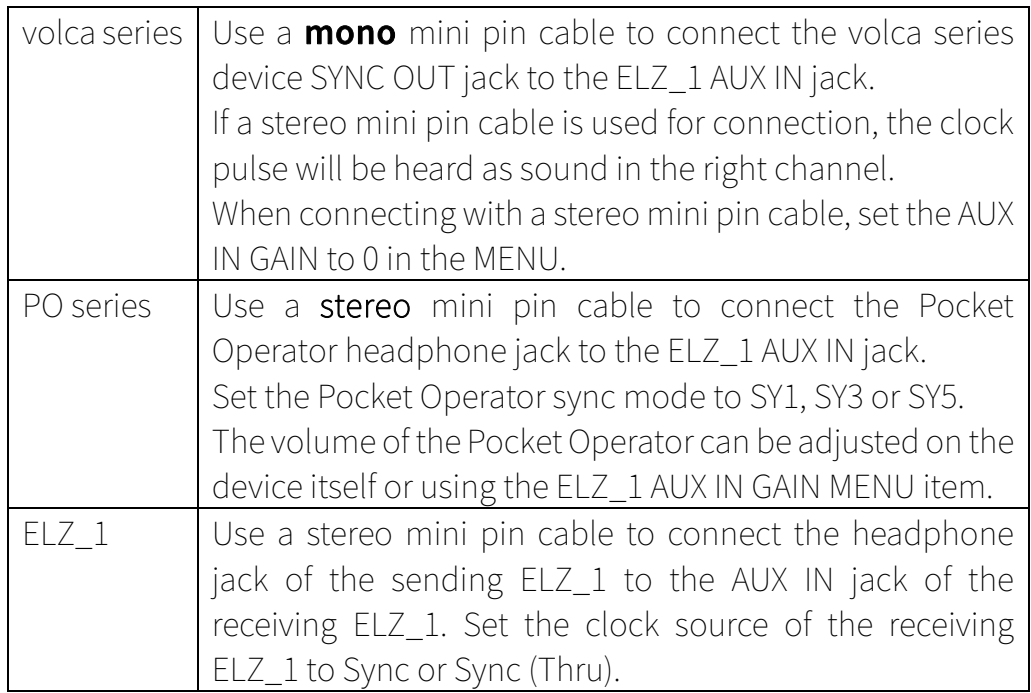

## 6.2 Adjusting the sync signal input gain

If the ELZ\_1 sequencer or arpeggiator does not synchronize properly with the sync signal, try adjusting the input gain for the sync signal.

- ① Press the MENU button.
- ② Use the DOWN and UP buttons to select SEQUENCER, and press the OK button.
- ③ Use the DOWN and UP buttons to choose SYNC IN GAIN.
- ④ Press the OK button to open the SYNC IN GAIN menu.
- ⑤ Adjust the input gain, and press the OK button.

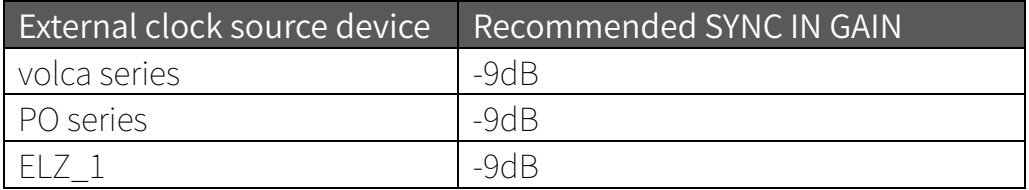

#### 6.3 Using the SYNC THRU function

When enabled, the sync signal input through the AUX IN will be output through the left channel of the headphone jack.

- ① Set the clock source to Sync (Thru). (See Synchronizing the ELZ\_1 with external clock (CLOCK menu).)
- ② Connect the ELZ\_1 headphone jack to the sync input connector of the other device.

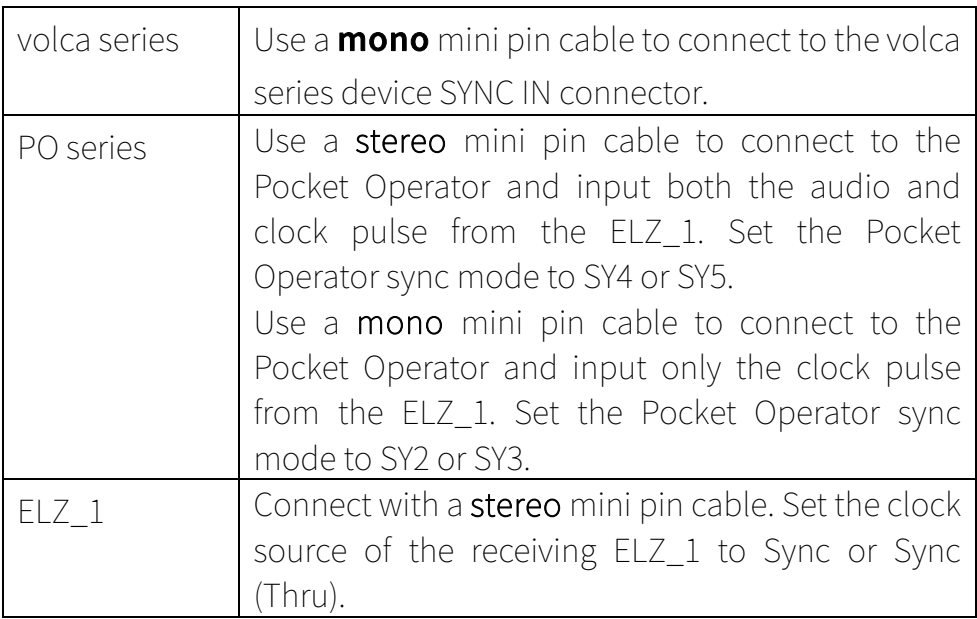

③ Turn the headphone volume up to its maximum level.

#### HINT

- When set to Sync (Thru), the clock pulse is output from the left channel and mono audio is output from the right channel of the headphone jack.
- If the device receiving the SYNC THRU signal is not synchronizing properly, try adjusting the ELZ\_1 headphone volume.

# **7 New synth engine functions**

#### 7.1 Modulation added for additional parameters

The synth engines with added parameters that can be modulated are as follows.

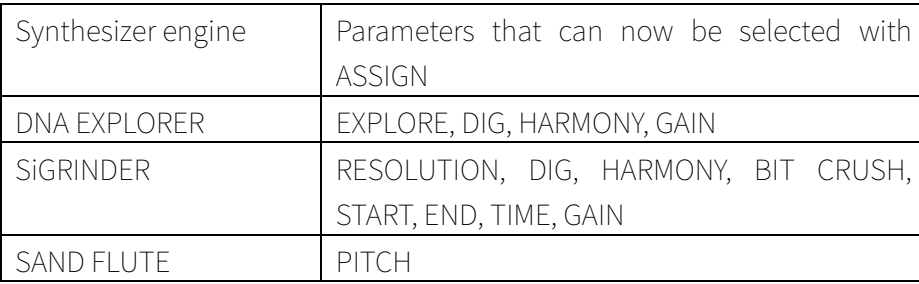

#### 7.2 GLIDE parameter added to SAND FLUTE MONO and LEGATO modes

A GLIDE parameter has been added to the SAND FLUTE MONO and LEGATO mode, enabling control of the speed of pitch change.

# **8 Additional user data now backed up**

## 8.1 User data backed up

The following data is backed up.

- $\bullet$  MEMORY  $0 127$
- Bank01 ‒ 50 and FM01 ‒ 20 waveforms used by 8BIT WAVE MEMORY
- WAVEDATA1 ‒ 3 waveforms used by DNA EXPLORER and SiGRINDER
- $\cdot$  PTN 0 127 (added in Version 2)

#### 8.2 Compatibility with files backed up in Version 1

Pattern data in the ELZ\_1 will not be cleared if a backup file created in Version 1 is imported.

SONICWARE ELZ\_1 Version 2 Manual Supplement Rev. 1.0

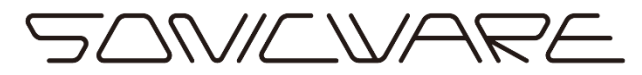

SONICWARE INC. www.sonicware.jp

ELZ\_1\_ADM\_EN\_A